# **Instructions for implementing Extreme Wind Warning (EW.W) NWRWAVES (OB7.2 and older)**

There are two basic steps needed to implement EW.W products into NWRWAVES. The first is to create the product and configure it within NWRWAVES, and the second is to create the textdb trigger for the new EWW AWIPS product.

- 1. Create the EW.W product within NWRWAVES
	- a) From the NWRBrowser on AWIPS, launch the NWRWAVES Setup GUI.
	- b) Click on the second tab, which is labeled "NWRWAVES Product Configuration" (below).

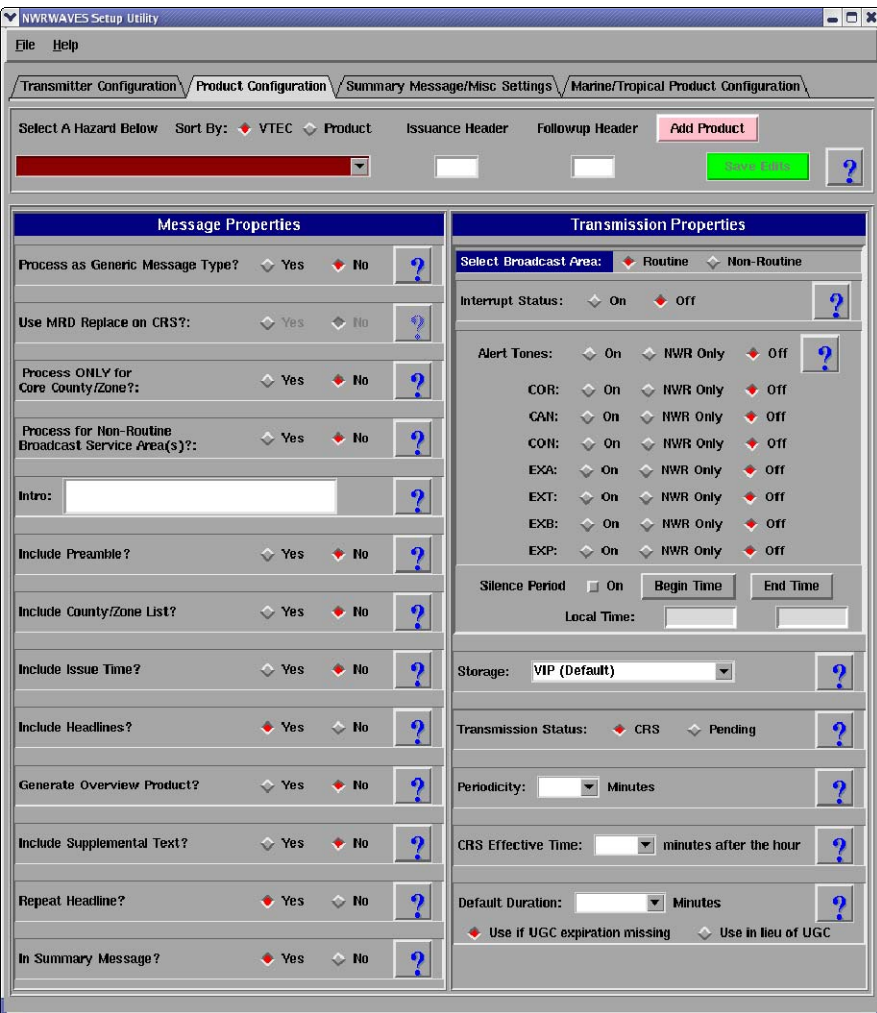

- c) Click the pink 'Add Product' button.
- d) In the new GUI that pops up, enter in the text boxes exactly what you see in the example below.

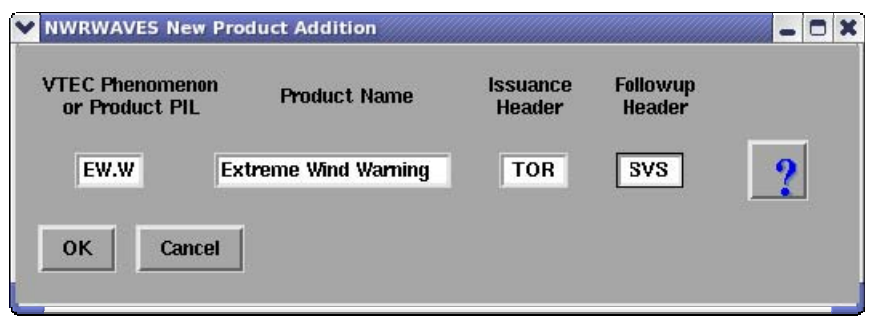

- e) Click OK, then click the green 'Save Edits' button in the NWRWAVES Setup GUI.
- f) Confirm your settings: from the NWRWAVES product dropdown menu, select the product "EW.W – Extreme Wind Warning". Your GUI should match the one below; if it doesn't make adjustments to the appropriate fields and then save those changes. Don't forget to ensure your alert settings for the Non-Routine Broadcast Area!

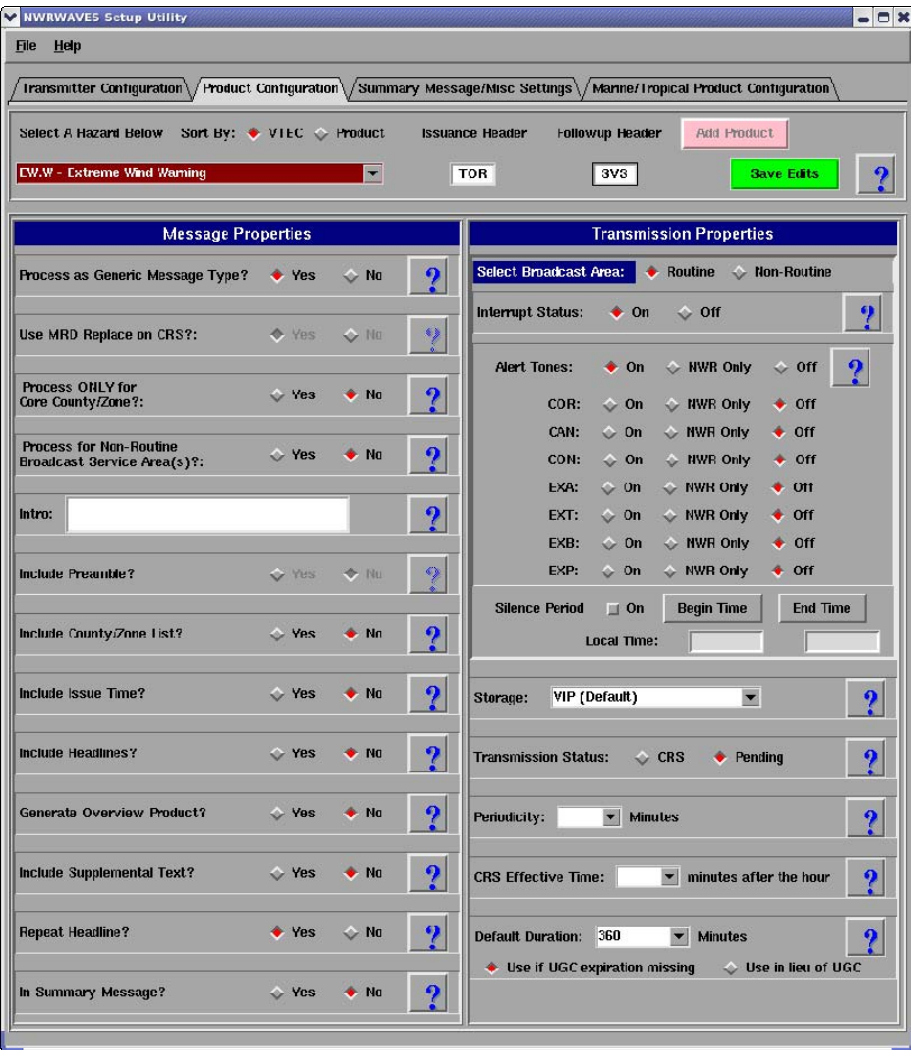

You are done configuring the EW.W product in NWRWAVES. Since the EW.W uses the TOR code for EAS activation (and for simplicity sake we'll use the SVS follow-up header like a tornado warning would), your CRS database is already configured to accept the new EW.W products.

- 2. Configuring your textdb triggers to execute NWRWAVES for the new EWW product(s). For a complete explanation of setting up text database triggers for NWRWAVES, please refer to the NWRWAVES User Documentation, pages 28-29:
	- a. Log into an AWIPS workstation with a user account that has fxalpha group privileges and open up a terminal window.
	- b. Change directories to the trigger directory.

## **cd /data/fxa/siteConfig/textApps**

c. Make a backup copy of your site trigger information, in case you need to revert back to it.

#### **cp siteTrigger.template siteTrigger.template.mmddyyyy**  where '**mmddyyyy**' is the numeric current date

d. Edit your site trigger configuration.

### **gedit siteTrigger.template &**

When you view this file, you will see a listing of AWIPS product identifiers, along with an action that is to be completed upon receipt of that product identifier into the text database. Enter the following line into your trigger file:

### **CCCEWWXXX /awips/adapt/NWRWAVES/nwrwaves.csh**

Be sure to include every local office EWW product that you need for your NWR coverage areas. "CCC" refers to the legacy state node, while "XXX" is the 3-character WFO identifier.

- e. Save and exit your siteTrigger.template file
- f. Log onto dx1

#### **ssh dx1**

g. Change user to fxa and type the following commands: **su – fxa cd /awips/fxa/data/localization/scripts ./mainScript.csh –trigger**